To allow the single sign on access to CRS from the listing link on your MLS page in Safari, follow the steps below to adjust your browser settings:

In the top tool bar on your Mac,

Click on Safari Click on Preferences from the drop down

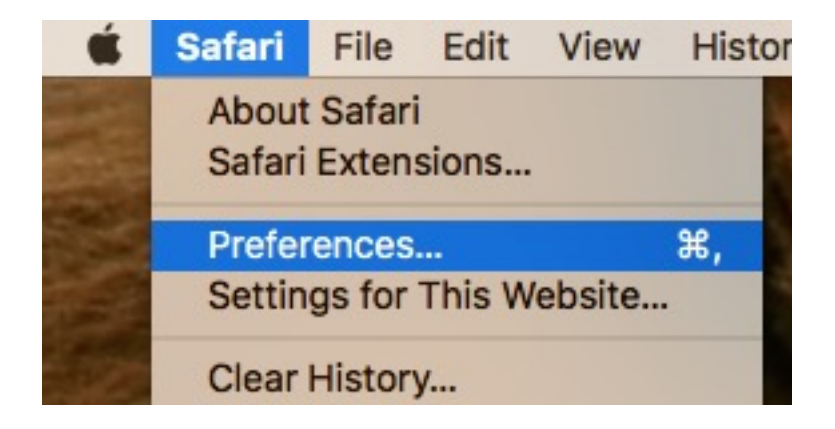

Find the Privacy tab in the pop-out:

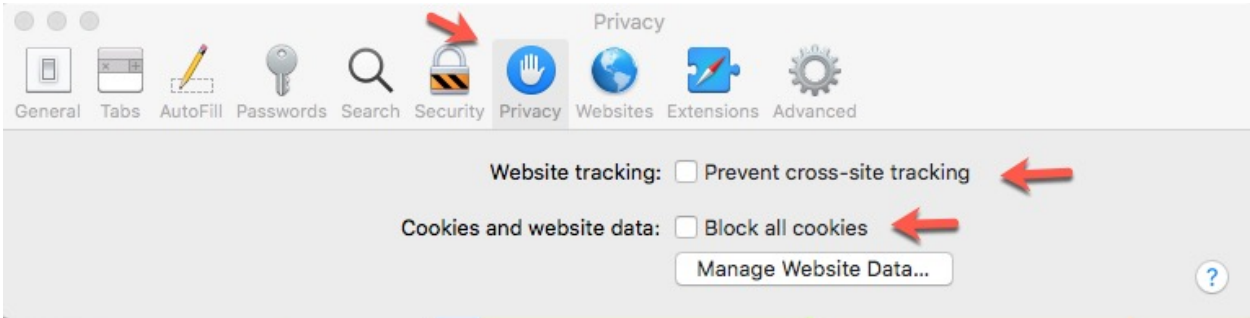

The boxes to the left of "Prevent cross-site tracking" and "Block all cookies" need to be **Unchecked**

Close the pop out, go back to the listing page and the tax info button should now work.